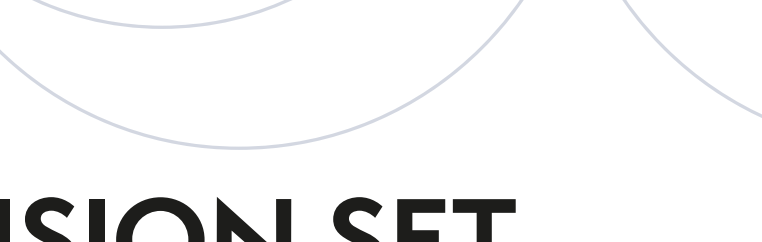

HUMAN - MOTION - ROBOT

# **VISION SET** USER MANUAL

©

©

Copyright © Niryo 2020. All rights reserved.

No part of this document may be reproduced or transmitted in any form or by any means without prior written consent of Niryo SAS.

### **INTRODUCTION**

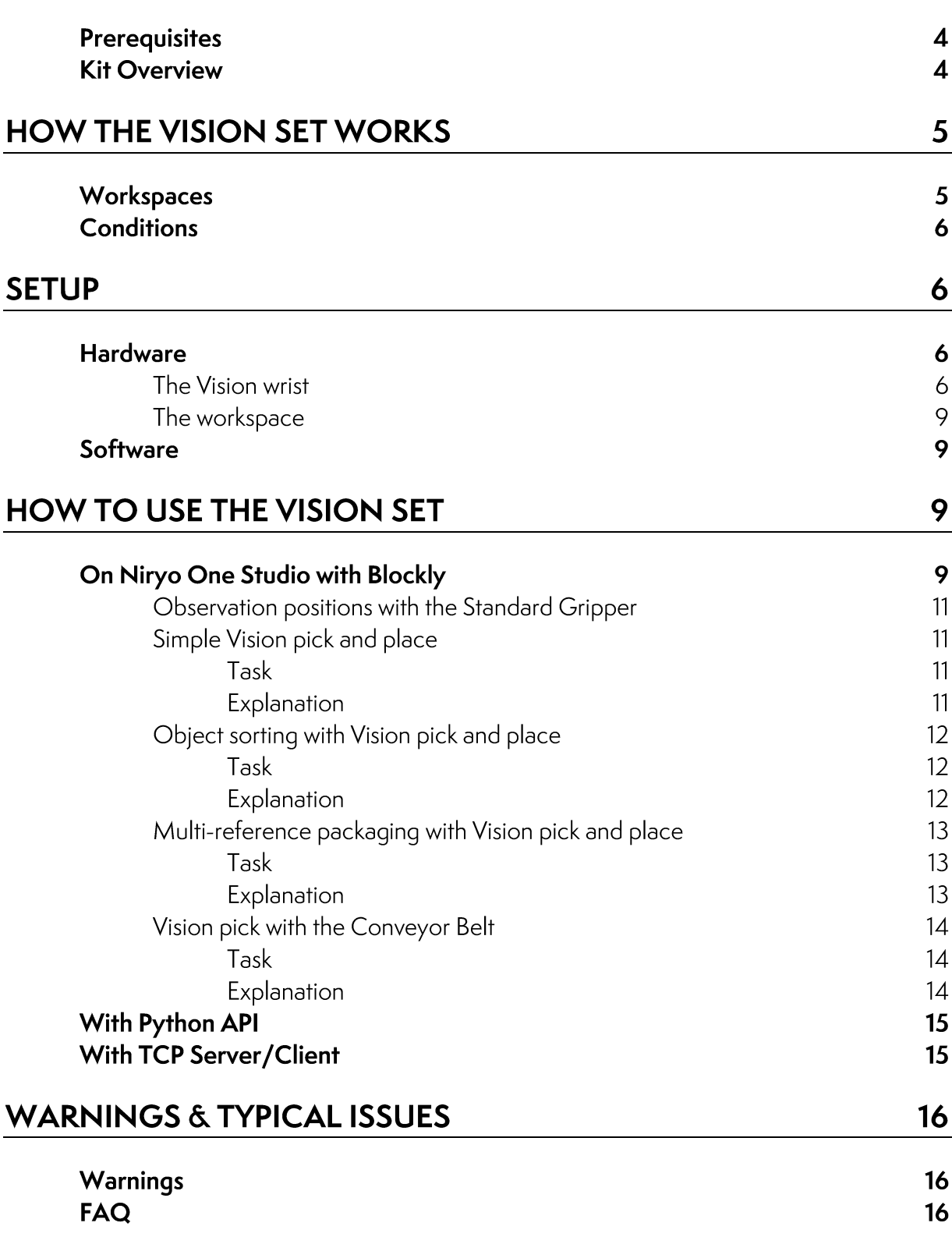

 $\overline{\mathbf{4}}$ 

# **INTRODUCTION**

This manual provides a general overview of Niryo's Vision Set and describes in detail how to control and use the product.

Niryo's Vision Set has been developed to allow the Niryo One to use its camera for dealing with its environment. This module can be used with:

- A prerecorded sequence which will be run by pressing the Niryo One's top button,
- A Blockly script written on Niryo Studio,
- A TCP script, which allows to access more functions than Blockly, to control the robot using vision,
- An image processing script written by the user.

## Prerequisites

- Software Niryo One Version ≥ 2.3 (this version is installed on every Niryo One bought from the 30/06/2020)
- Niryo One Studio Version ≥ 2.3

If you do not have the recommended versions, you can refer to those tutorials:

- Update Niryo One Studio [\(https://niryo.com/docs/niryo-one/update](https://niryo.com/docs/niryo-one/update-your-robot/update-niryo-one-studio/)[your-robot/update-niryo-one-stu](https://niryo.com/docs/niryo-one/update-your-robot/update-niryo-one-studio/)dio/)
- Update the Raspberry Pi 3B image [\(https://niryo.com/docs/niryo-one/](https://niryo.com/docs/niryo-one/update-your-robot/update-raspberry-pi-image/) [update-your-robot/update-raspberry-pi-](https://niryo.com/docs/niryo-one/update-your-robot/update-raspberry-pi-image/)image/)

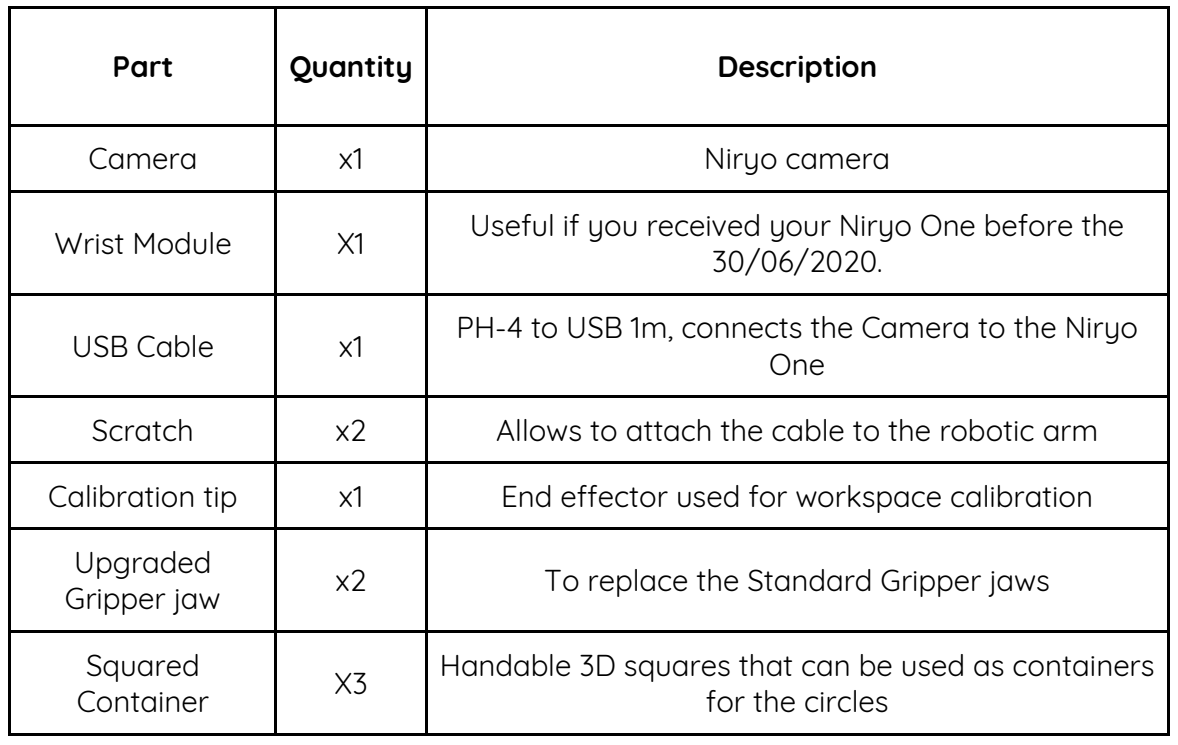

#### Kit Overview

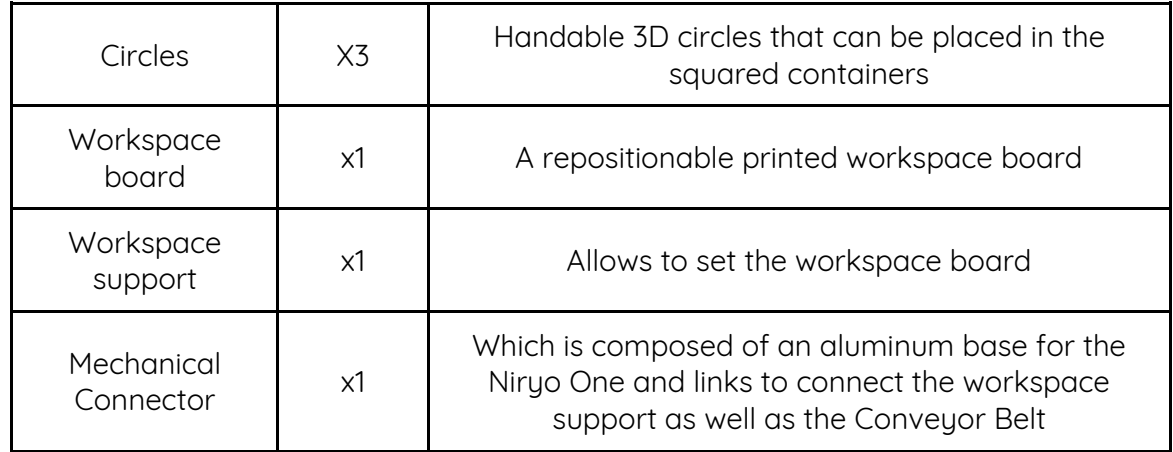

## **HOW THE VISION SET WORKS**

## Workspaces

The Vision Set uses a 2D camera to detect objects and calculate their positions in space. This detection allows to trigger actions of your choice.

To allow such functions with a 2D camera, we developed a system based on landmarks that define workspaces in 3 dimensions (the third dimension being the height, taking the height of the landmarks as origin).

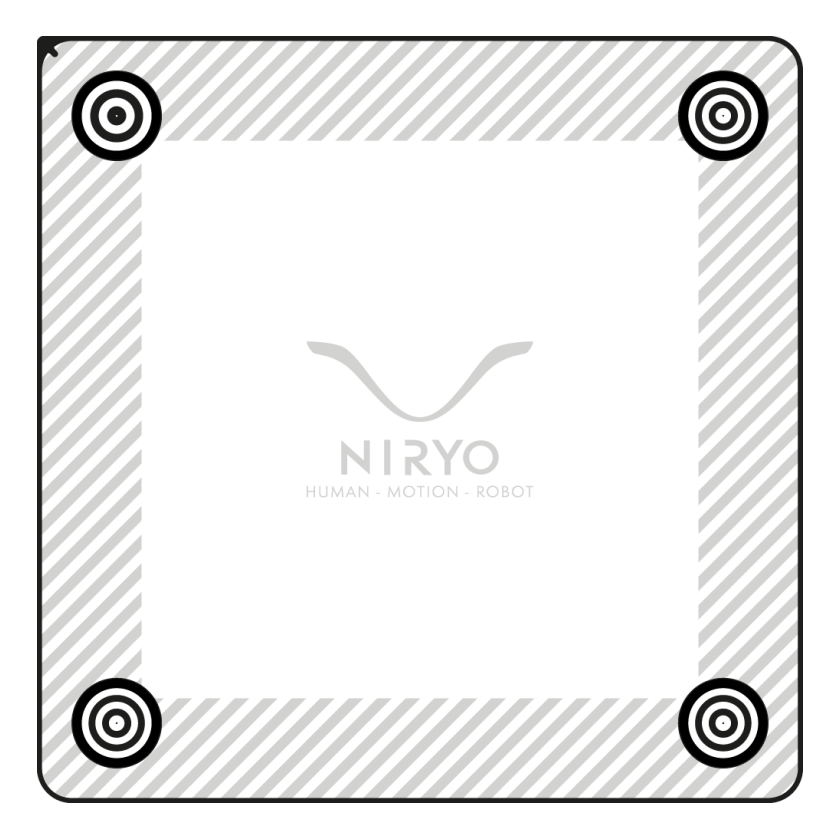

For each Vision action related to Vision, the camera will give a relative position in the workspace reference that the robot will translate in its own reference. Please note that any action related to Vision will need to be done in a workspace.

## Conditions

#### **To use the Vision related functions, two conditions are required:**

- Workspace's landmarks positions are set and mechanically fixed (more information about the calibration [page 9\)](#page-8-0),
- The landmarks delimiting the workspace are visible (objects too close to the landmarks could make them not entirely visible by the camera, and the tool used at the end of the arm can reduce the visual field of the camera).

Please note that these two conditions need to be met to allow the Vision related operations.

**SETUP** 

Hardware

#### The Vision wrist

**If you received your Niryo One before the 30/06/2020,** please first replace its wrist by the upgraded one provided in the Vision Set:

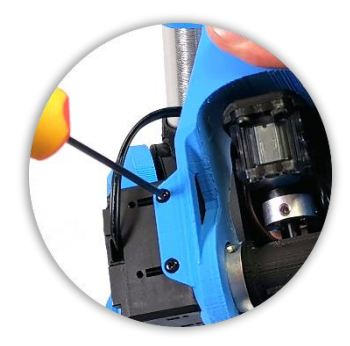

Remove the 4 screws of the motor

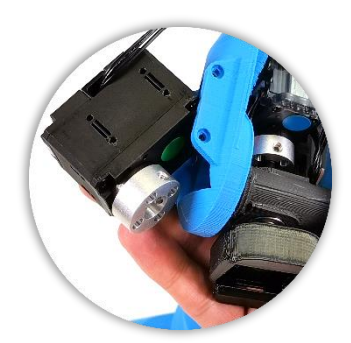

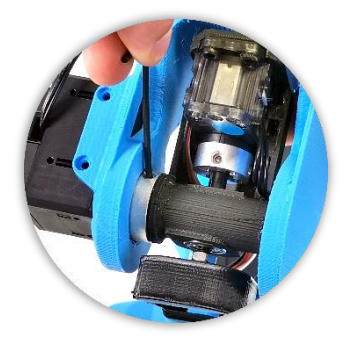

Remove the two screws of the wrist

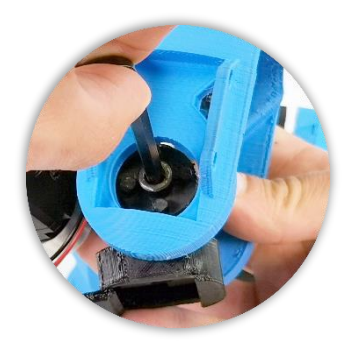

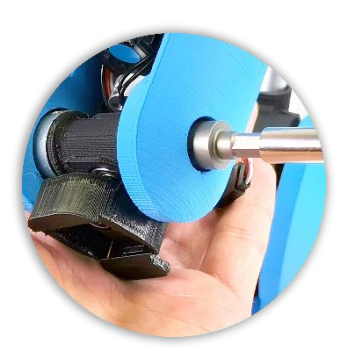

Remove the nut

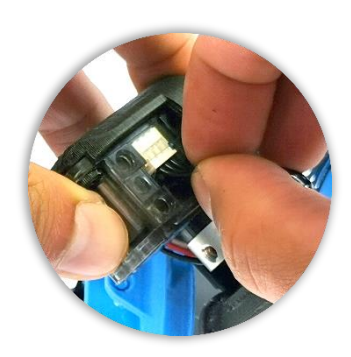

Take the motor off Take Remove the screw Disconnect the motor

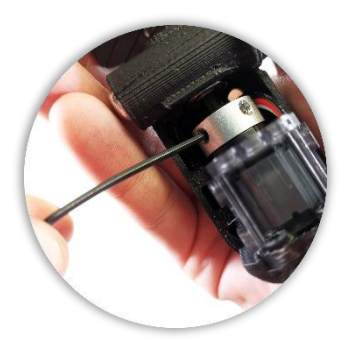

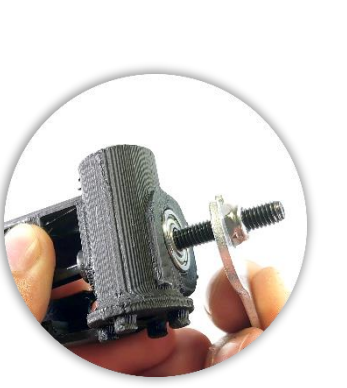

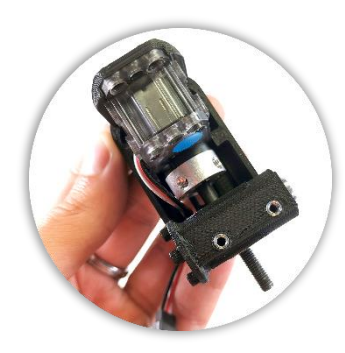

Plug the motor and push the screw into it

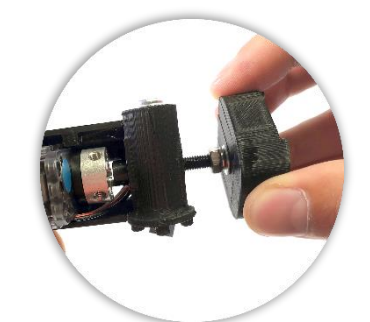

Remove the two screws Pull the connector to free the motor

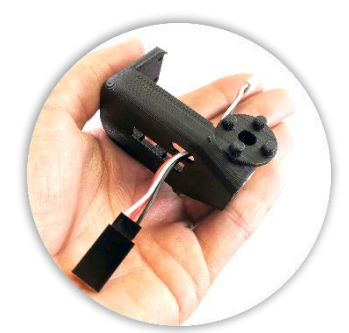

Remove the nut and the screw On the new wrist, put the cable through the hole

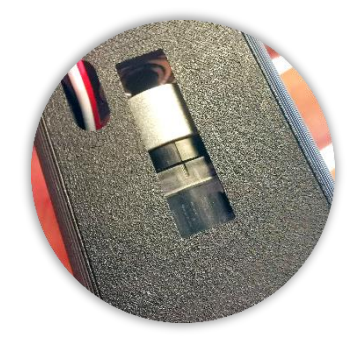

Align the strokes of the motor. Keep the alignment until the end of the process

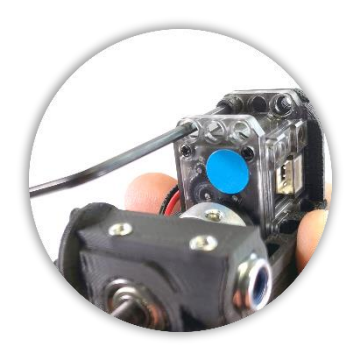

Put the two screws of the top of the motor

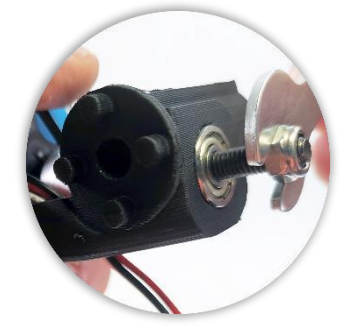

the washer

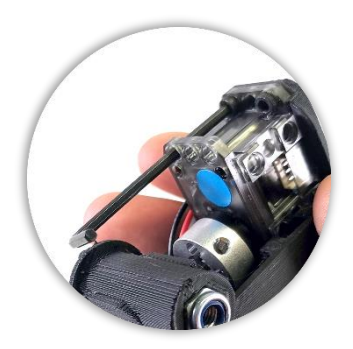

Remove the two screws

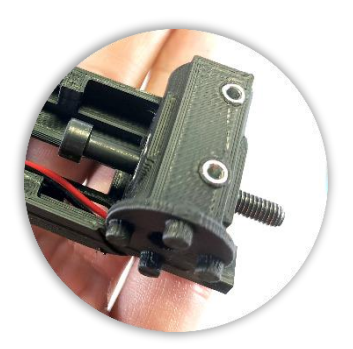

Put the screw in the wrist

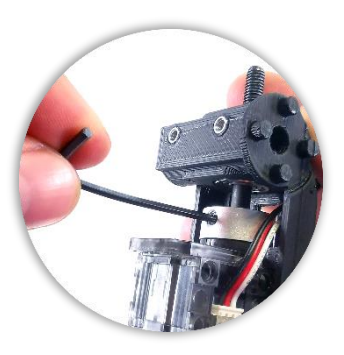

Add the two screws

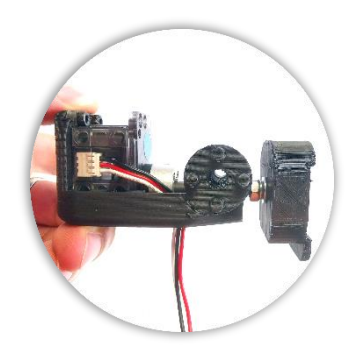

Add the nut, tighten it, and add Screw the connector in until the screw reaches the surface of the other side

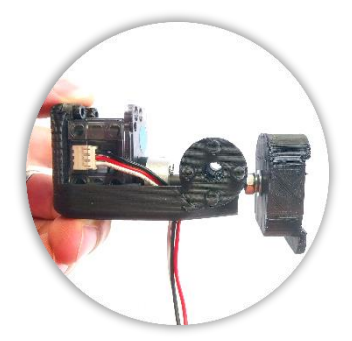

Align the connector as shown and unscrew the nut until everything is secured

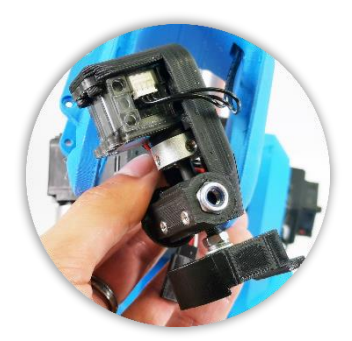

Connect the motor as shown Put the screw in the wrist

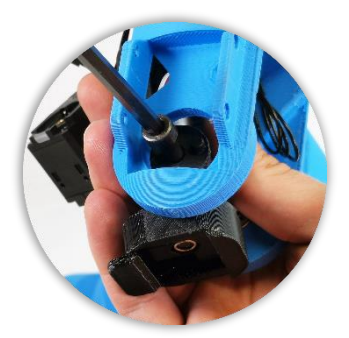

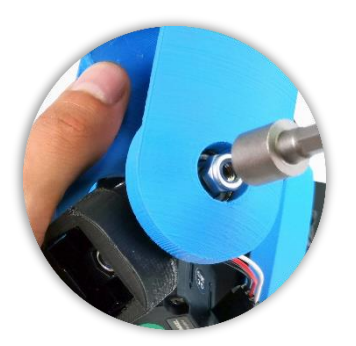

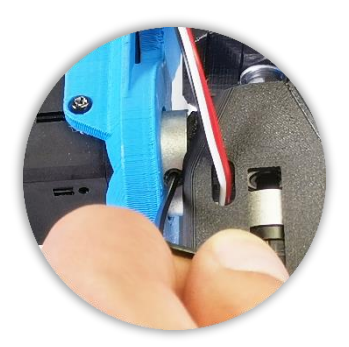

Lock the system with two screws

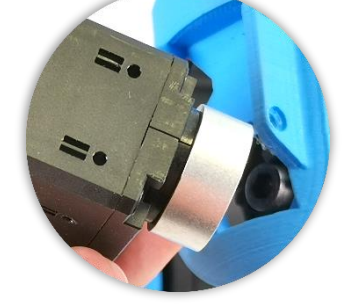

Screw the nut Align the strokes of the motor Put the motor on the wrist and

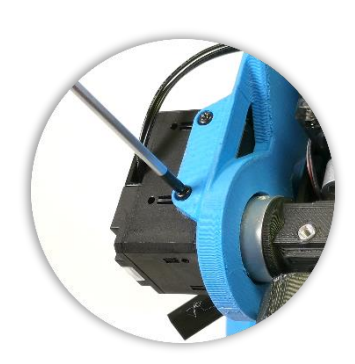

add the four screws

**On every Niryo One,** position the camera on the wrist, align the screw holes of the two parts and add the screws.

Then, connect the camera to one of the USB ports of the robot and attach the cable to the arm with the provided scratches.

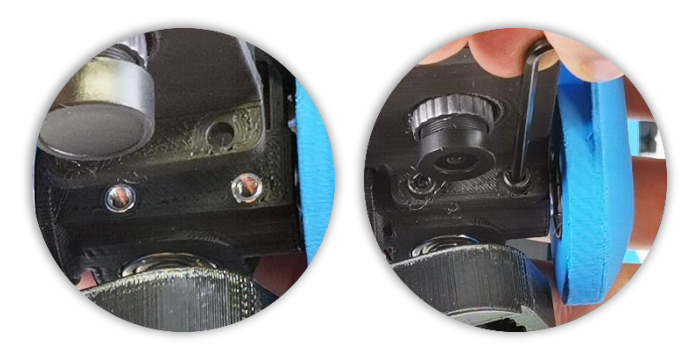

#### The workspace

<span id="page-8-0"></span>We designed for Niryo One's ecosystem a **Mechanical Connector** that is composed of an aluminum base for the Niryo One and two bridges to connect a Workspace and a Conveyor Belt. This Mechanical Connector is included in the Vision Set.

Assembling this mechanical structure allows the workspace and/or the Conveyor Belt to always keep the same relative position to the Niryo One.

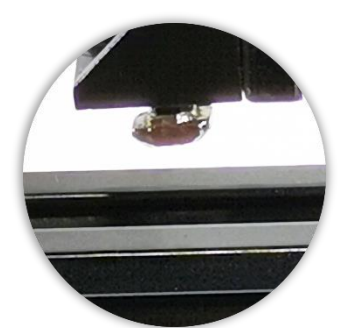

Align the aluminum rail and the stopper

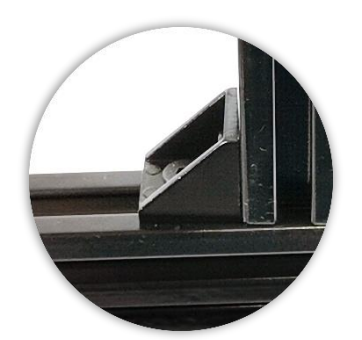

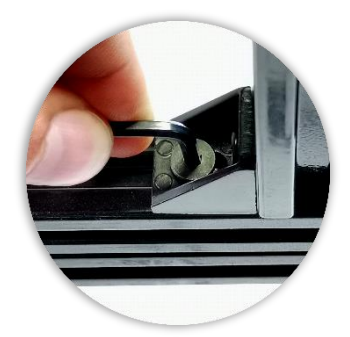

Push the bridge into the rail Screw until the stopper turns a quarter turn and blocks into the rail

Also, the provided **workspace** is printed on a specific support which uses a nano-suction technology that makes it **repositionable**. This workspace can be used on flat, regular, and clean surfaces. Please note that the workspace can be cleaned with few drops of water if needed. Keeping the workspace upside-down for a long time could damage it and reduce its gripping properties.

## Software

Please start the robot and connect to it with Niryo One Studio.

**Before using the Vision functions**, you need to define the workspace(s) you will use. You can save as many workspaces as you want so if you are using an already saved workspace, you do not have to execute the following process.

In Niryo One Studio's menu, open the Vision tab and click the button to add a new workspace. You will be guided, step by step, to set a workspace.

As you can use several workspaces in a same sequence, you can save as many workspaces as you need.

# **HOW TO USE THE VISION SET**

On Niryo One Studio with Blockly

New blocks have been designed to be used with the Vision Set. It keeps the Niryo One Ecosystem easy to use with Niryo One Studio.

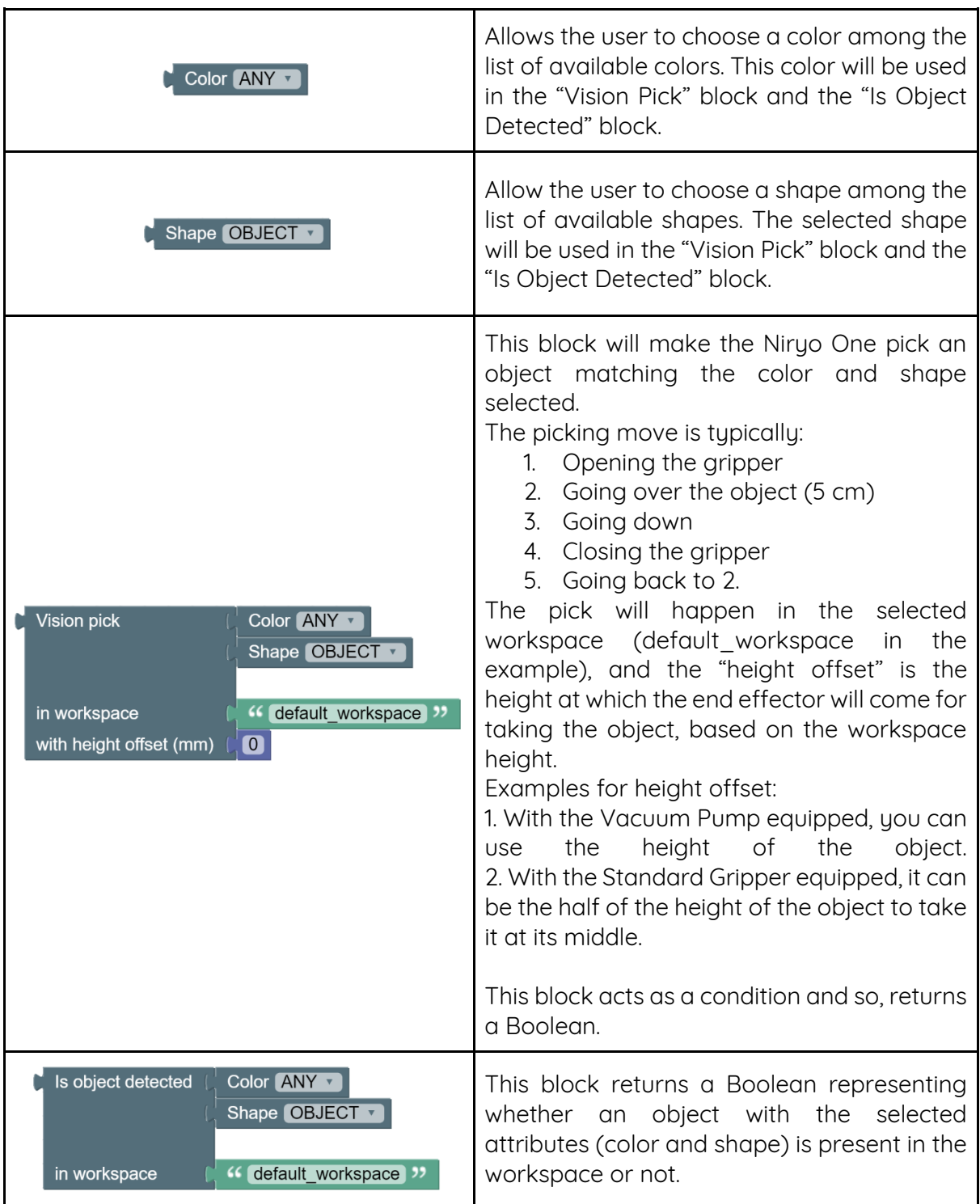

Please find below some use cases in Blockly. For each example, the sequence will be detailed step by step and you will have to set an observation position. To optimize this position, you can set the pitch value at 1.57. This will put the camera in the best position, front of the workspace, and you will have to adjust the other parameters depending on the gripper you are using.

#### Observation positions with the Standard Gripper

The following positions are given as examples and could depend on the gripper you use. Please make sure that the video stream shows the 4 landmarks.

1. Workspace in front of the robot

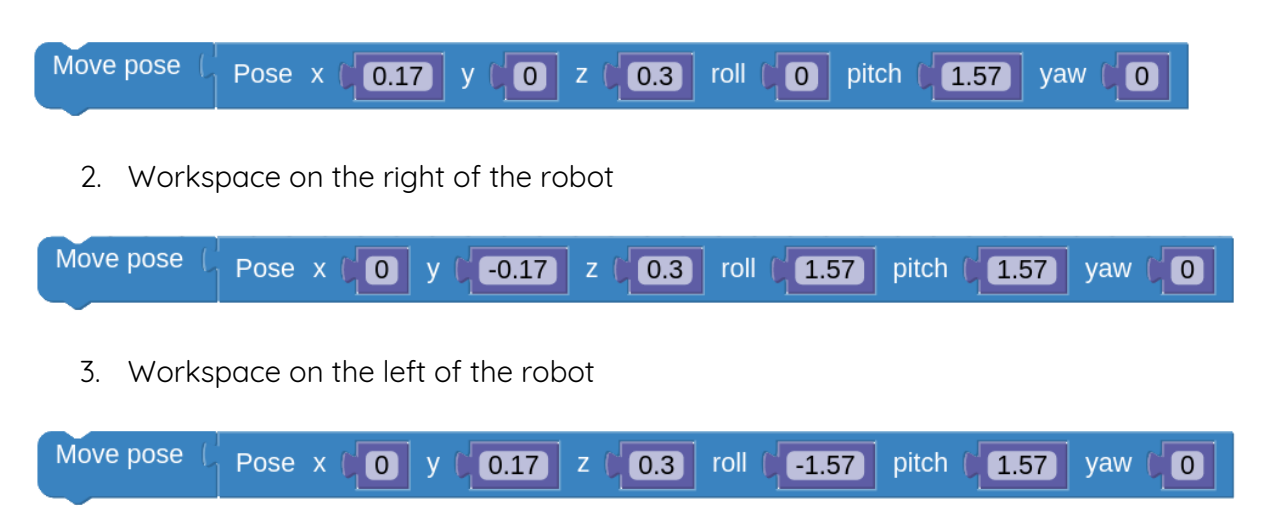

#### Simple Vision pick and place

#### Task

The Niryo One has to pick an object then place it.

#### **Explanation**

To pick an object, you can use the "Vision Pick" block. It will return "True" if the action happened, so it can be put in a logic condition. So, if the action happens, we can place the picked object.

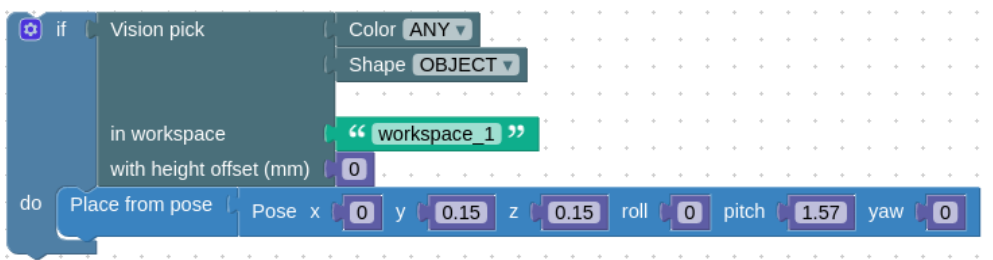

You can add an action in case the picking did not happen with "else". In this case, the robot will turn on the learning mode.

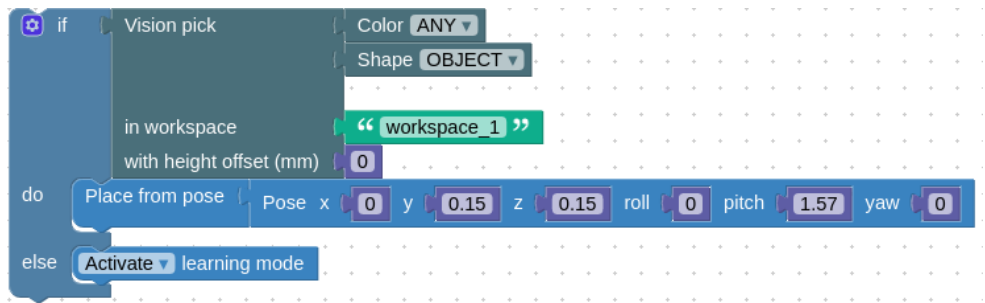

So, a complete pick and place process could be resumed in this easy sequence, which defines an observation position and picks an object if there is a matching object in the "workspace\_1" to place it elsewhere, or activates learning mode if no object matches the chosen attributes.

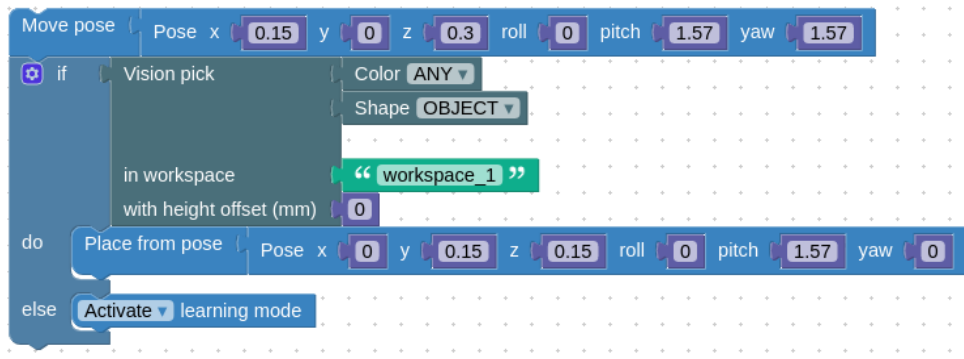

#### Object sorting with Vision pick and place

#### Task

The Niryo One has to pick then place any object in the workspace.

#### Explanation

To make the Vision pick task, you can use the "Vision Pick" block, which will return "True" each time the action happens. By using a loop as a condition (here, "repeat while"), the robot will continue the process until it picked all the objects of the workspace.

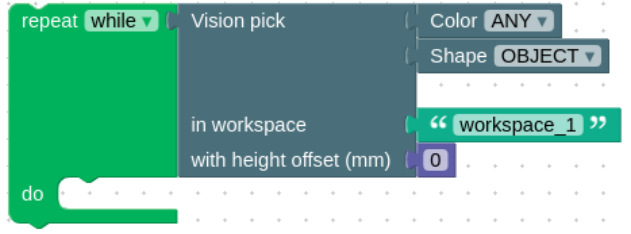

Then, you need to add an action to place the object and move the robot to the observation position.

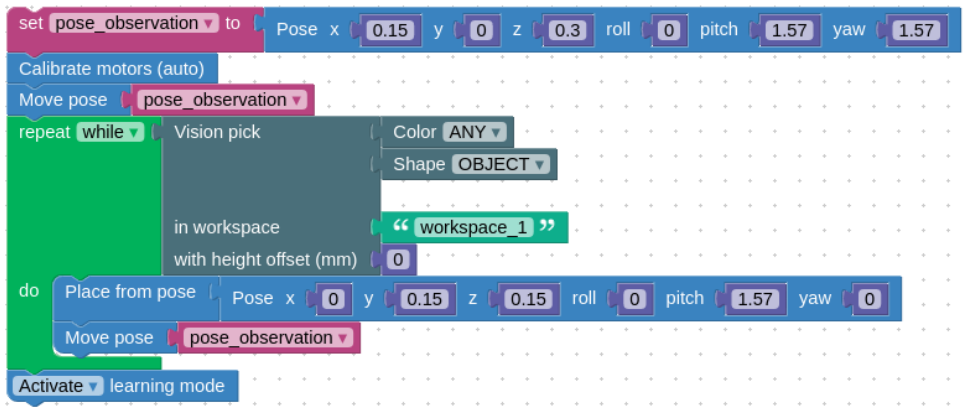

In this sequence, the Niryo One will calibrate its motors, pick all the objects of the workspace then activate the learning mode.

#### Multi-reference packaging with Vision pick and place

#### Task

The Niryo One has to take all the objects from the workspace and place them at different positions depending on their attributes (the red objects in an area, the other ones in a different area).

#### Explanation

You will start the process by going to the observation position. Then, use the "Vision pick" block to interact with the red objects only. If the action happens, you can place the object in the area of your choice.

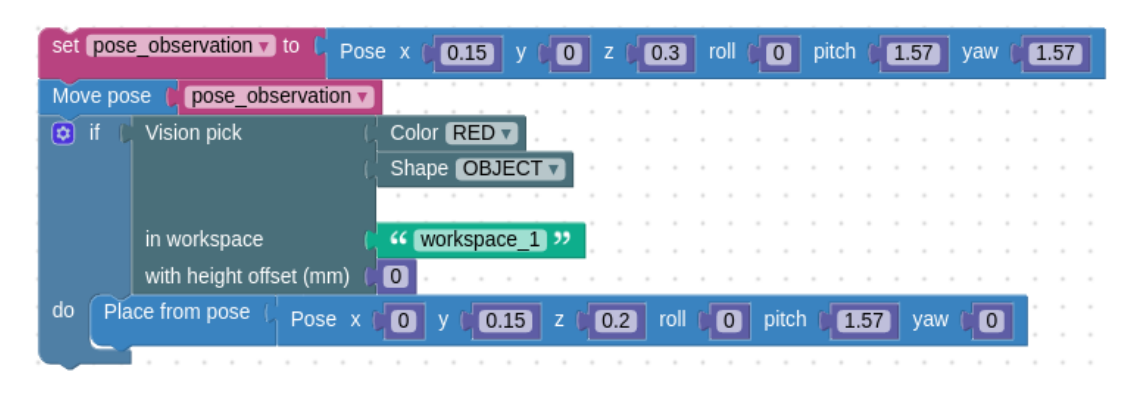

Then, you need to add an action that will be triggered if the pick did not happen, which means that there are no red objects anymore. You can use a "else if" condition:

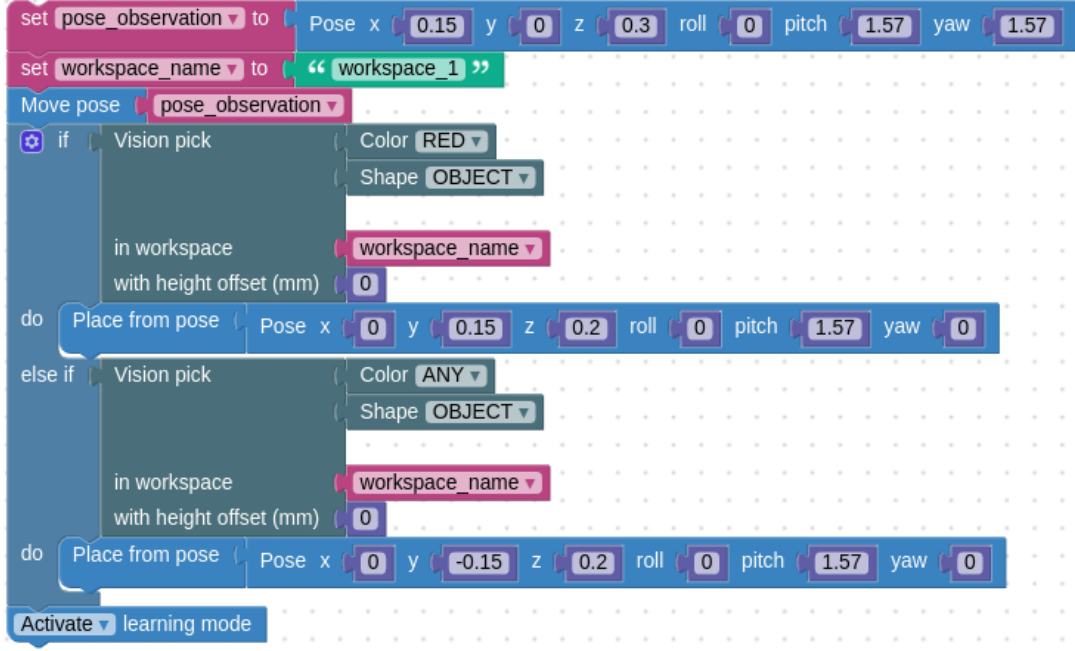

With this program, the Niruo One will try to pick a red object, then place it in an area. If there is no red object in the workspace, the Niryo One will take another object to place it in another area. Now, you can use a loop to repeat this sequence.

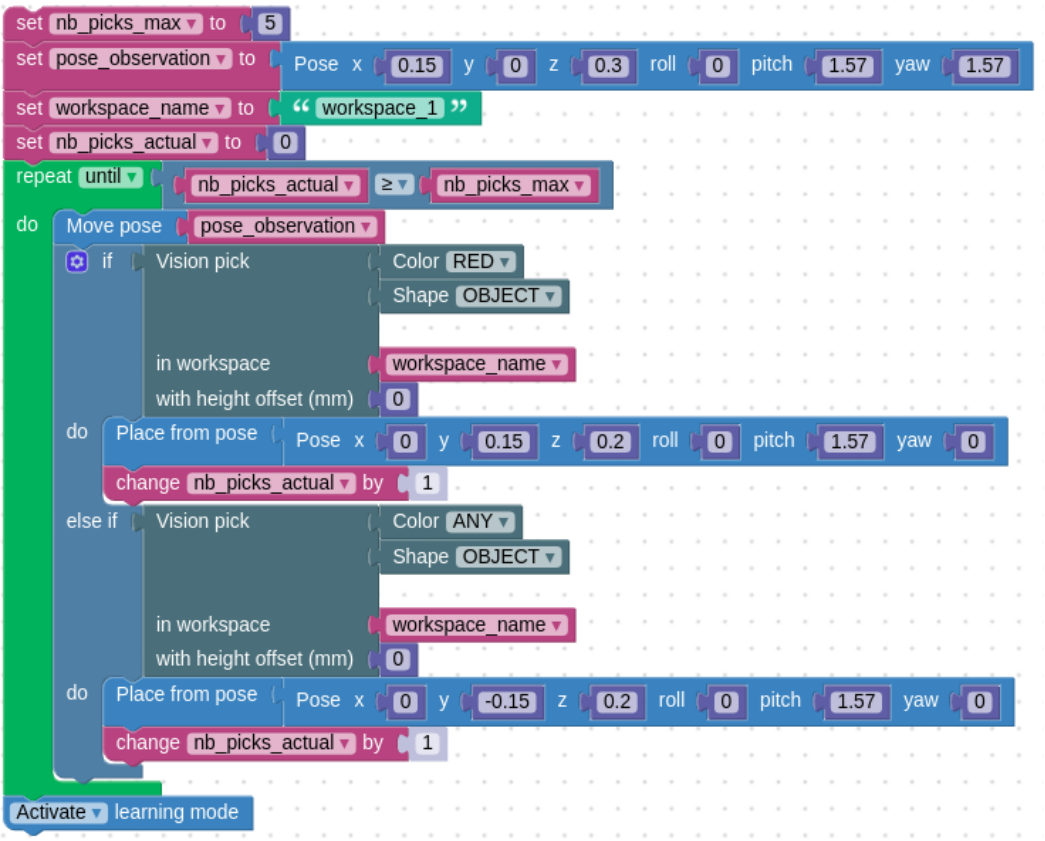

#### Vision pick with the Conveyor Belt

#### Task

The Niryo One has to take a number of objects from a workspace position on a Conveyor Belt, then place it in another area.

#### Explanation

With Blockly, the Niryo One is not able to pick a moving object, but it can control the Conveyor Belt if an object is in the workspace. So, you can:

- 1. Move the Niryo One to an observation position above the Conveyor Belt with "Move pose,
- 2. Turn on the Conveyor Belt with "Control Conveyor",
- 3. Wait to see an object entering the workspace with "Repeat until object detected"
- 4. Stop the Conveyor with "Control Conveyor"
- 5. Pick the object and place it in the position of your choice with "Vision Pick"

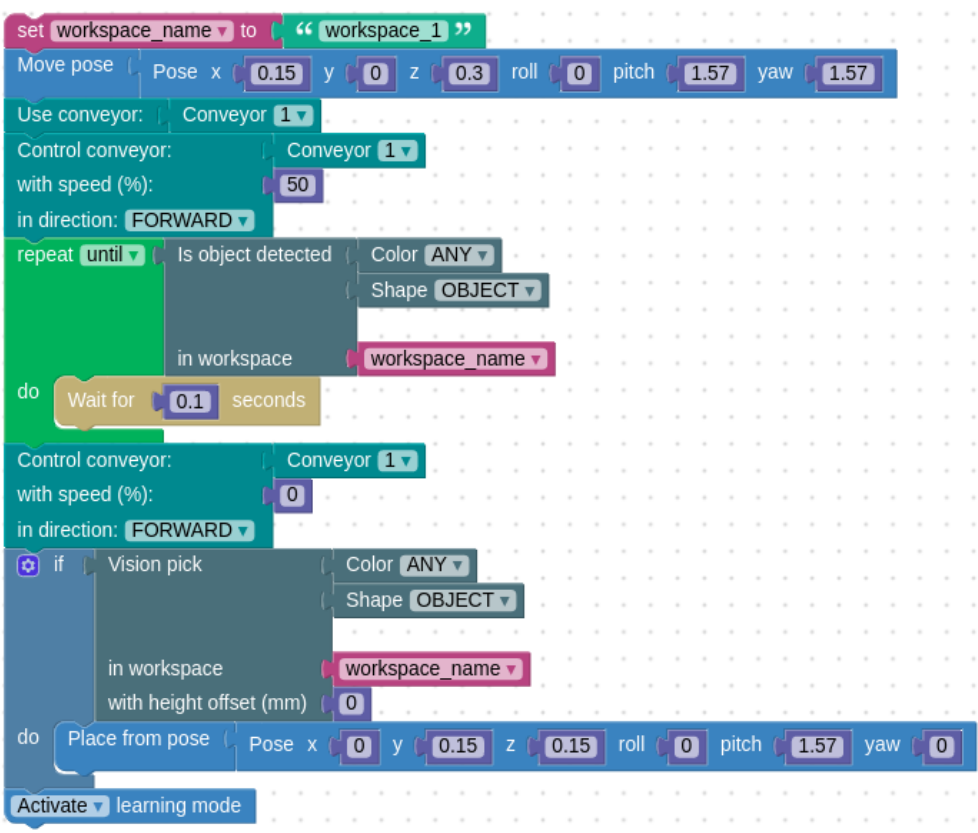

## With Python API

You can control the Niryo One using the Python API directly.

It will give you access to more functions than Blockly and you will be able to develop more complex processes.

Python API tutorial: <https://niryo.com/docs/niryo-one/developer-tutorials/use-the-niryo-one-python-api/>

Detailed documentation: [https://github.com/NiryoRobotics/niryo\\_one\\_ros/tree/master/niryo\\_one\\_python\\_api](https://github.com/NiryoRobotics/niryo_one_ros/tree/master/niryo_one_python_api)

## With TCP Server/Client

You can control the Niryo One using a TCP API.

It will give you access to more functions than Blockly and you will be able to develop more complex processes including image processing pipelines.

Detailed documentation: [https://niryo.com/documentation/tcp-python-ap](https://niryo.com/tcp-python-api-latestversion/)i/

# **WARNINGS & TYPICAL ISSUES**

## Warnings

Before using the Vision Set, please make sure to:

- Take the lens protection off when you use the Vision Set, then replace it when you do not,
- Do not touch the lens,
- Be careful that the cable does not wrap around the Niryo One

## **FAO**

**Q:** The video streaming on Niryo Studio is totally black

**A:** Please check the camera and make sure you removed the protection of the lens, and that the cable is well plugged. Then, restart the stream on Niryo Studio.

----------------------------------------------------

**Q:** The video streaming on Niryo Studio froze

**A:** Please check the connection of the cable. If the robot is also frozen, please restart it. If not, deactivate and reactivate the stream in Niryo One Studio.

----------------------------------------------------

**Q:** My robot constantly misses the object when picking

**A:** First, make sure that your workspace is correctly set by clicking its landmarks in the Vision tab of Niryo One Studio's menu. Then, check if the Niryo One can see these landmarks by watching the stream. Make sure that the observation position let set the 4 landmarks. If you are using several workspaces, make sure that the Niryo One does not see any other landmark than the four of the workspace it is working with at the moment.

----------------------------------------------------

**Q:** My robot freezes when using the Vision Set. I cannot do anything anymore.

**A:** The Vision Set requires a good network quality to show a livestream. If you are using a Wi-Fi network, it may overload it, generating some latency between the commands and the robot reaction. You can disable the stream in Niryo One Studio by changing the tab to the 3D view, or connect your computer to the Niryo One via Ethernet [\(tutorial: https://niryo.com/docs/niryo-one/developer-tutorials/connect-to-niryo-one](https://niryo.com/docs/niryo-one/developer-tutorials/connect-to-niryo-one-via-ethernet-on-ubuntu/)[via-ethernet-on-ubun](https://niryo.com/docs/niryo-one/developer-tutorials/connect-to-niryo-one-via-ethernet-on-ubuntu/)tu/).